# **Aan de Slag-gids Inbetriebnahme Démarrage À lire en premier !** Getting Started Read me first!

**Zet het apparaat naast het toegangspunt (draadloos LAN) en de computer om de installatie uit te voeren.**

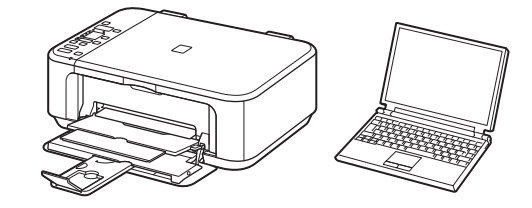

**Lees mij eerst!**

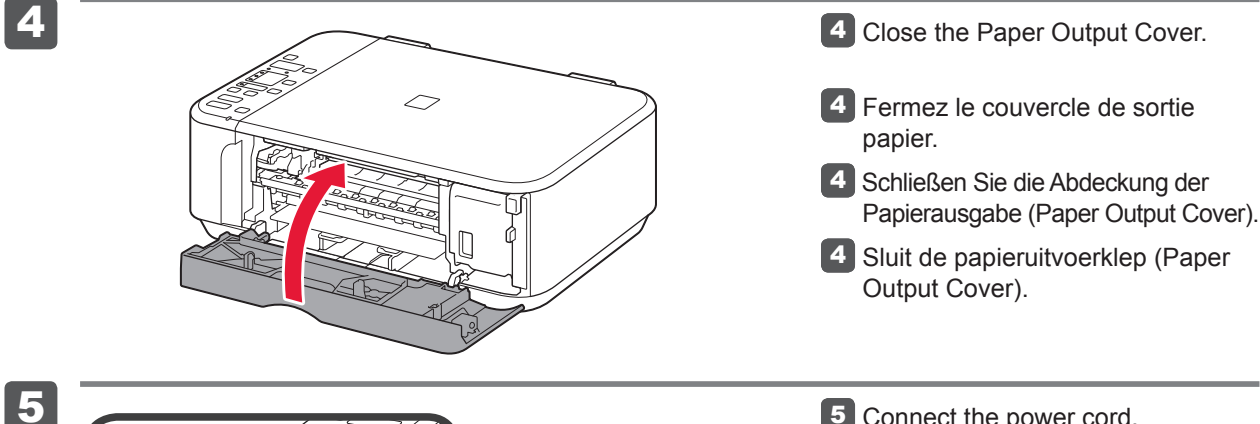

**Houd de handleiding binnen handbereik om** 

Controleer de meegeleverde artikelen. Überprüfen Sie den Lieferumfang.

3 Verwijder de oranje tape (orange tape).

**Meegeleverde** 

**artikelen**

**NEDERLANDS DEUTSCH**

**Bitte zuerst lesen!**

**Bewahren Sie die Anleitung** 

**griffbereit auf.**

3 Ziehen Sie das orangefarbene Klebeband (orange tape) ab.

**Im Lieferumfang** 

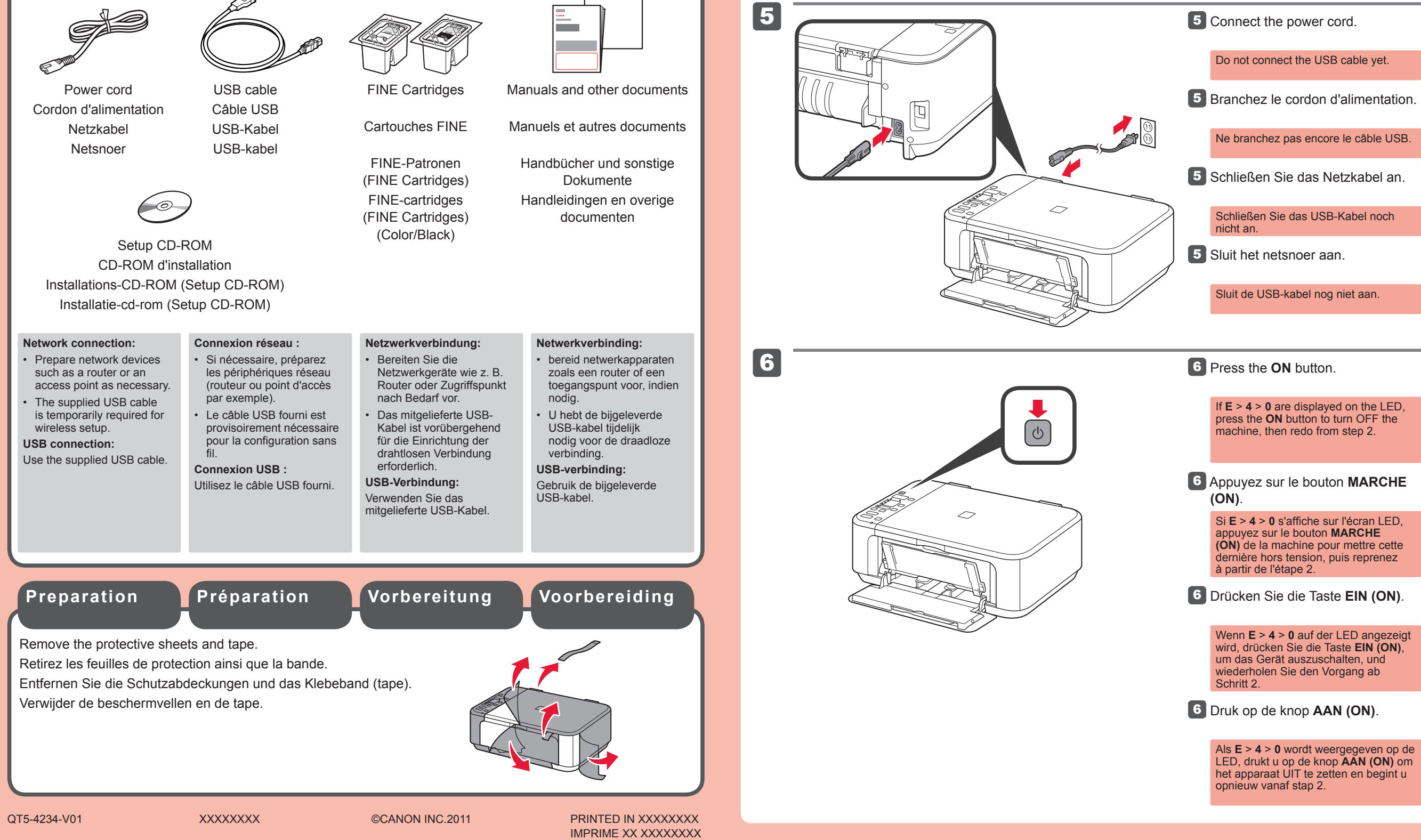

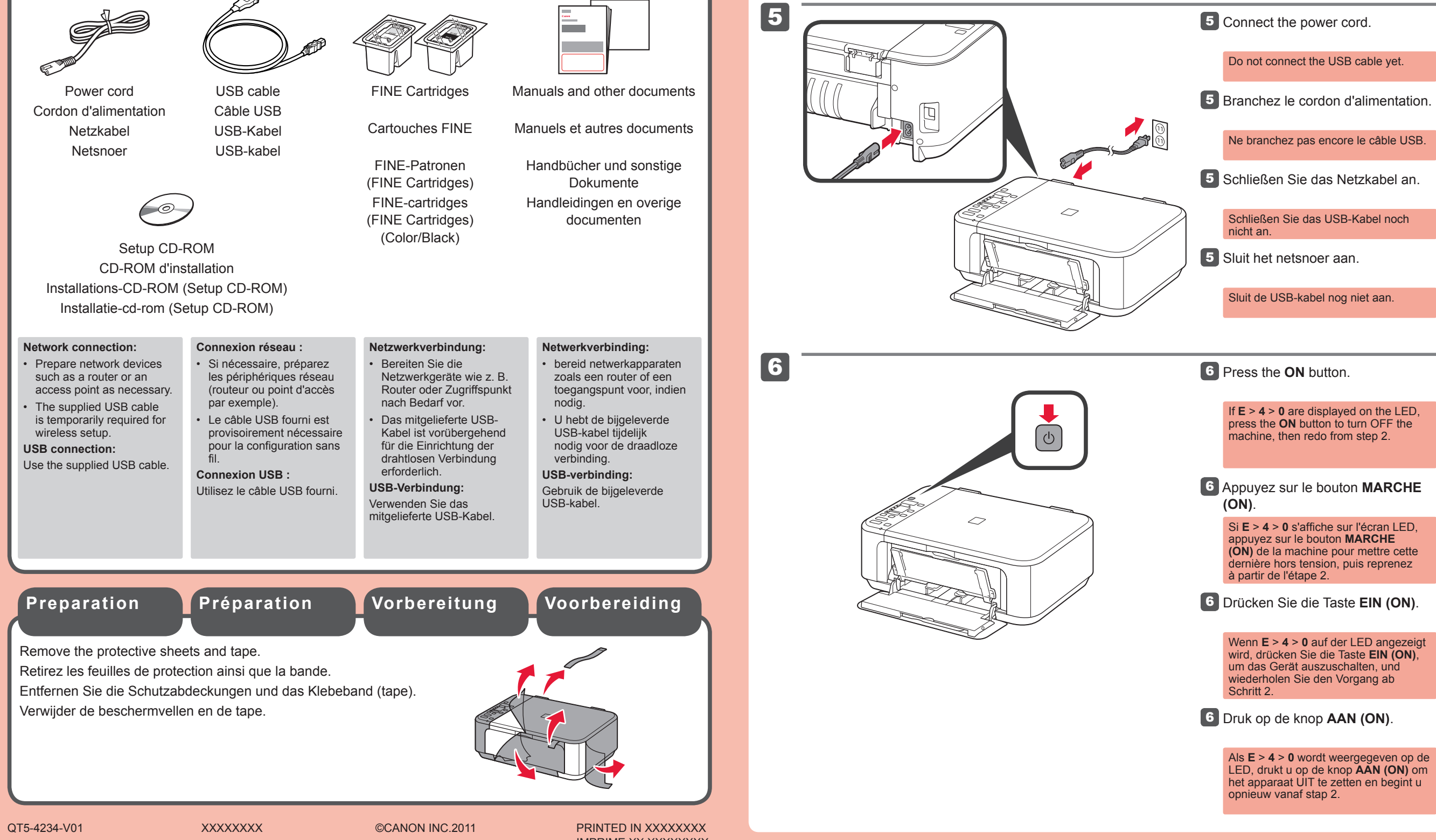

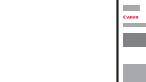

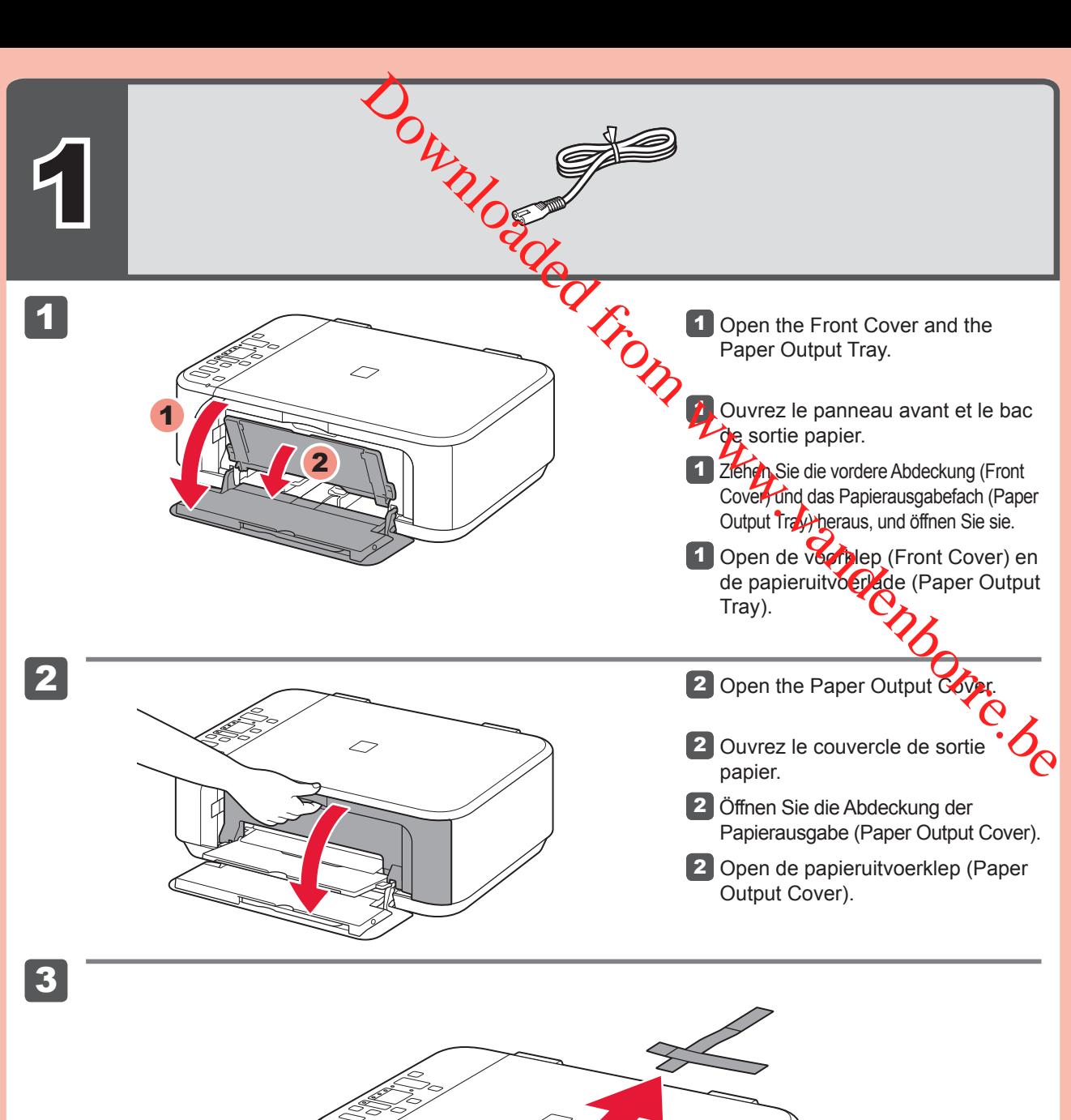

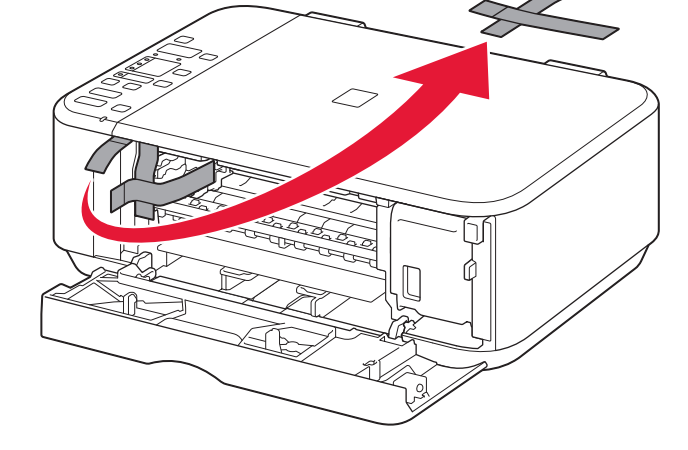

**3** Remove the orange tape.

**enthalten**

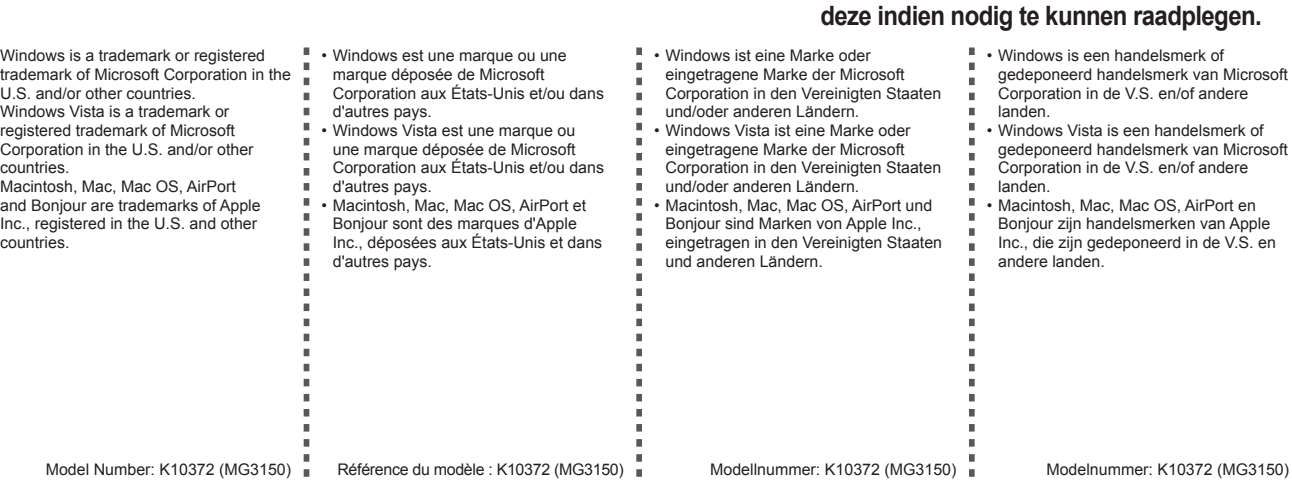

**Stellen Sie das Gerät in die Nähe des Zugriffspunkts (WLAN) und des Computers, um die Installation durchzuführen. Pour procéder à la configuration, placez la machine à proximité du point d'accès (réseau local sans fil) et de l'ordinateur.**

**Conservez ce document à portée de main afin de pouvoir vous y reporter ultérieurement.**

Vérifiez les éléments fournis avec l'imprimante. Check the included items.

3 Retirez la bande orange.

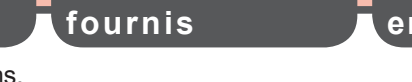

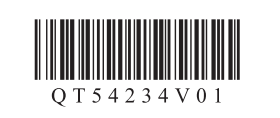

#### **FRANÇAIS ENGLISH**

**Éléments Included Items**

**Keep me handy for future reference.**

## Canon

•

•

•

PIXMA MG3150

**To perform setup, place the machine near the access point (wireless LAN) and computer.**

**7** Sluit de papieruitvoerklep (Paper Output Cover).

**3** Pak de FINE-cartridge (FINE Cartridge) uit en verwijder de beschermtape.

Controleer na ongeveer 20 seconden

#### **2** Lower the Ink Cartridge Lock Lever.

of scherm 2 wordt weergegeven en ga

Wees voorzichtig met de inkt op de beschermtape.

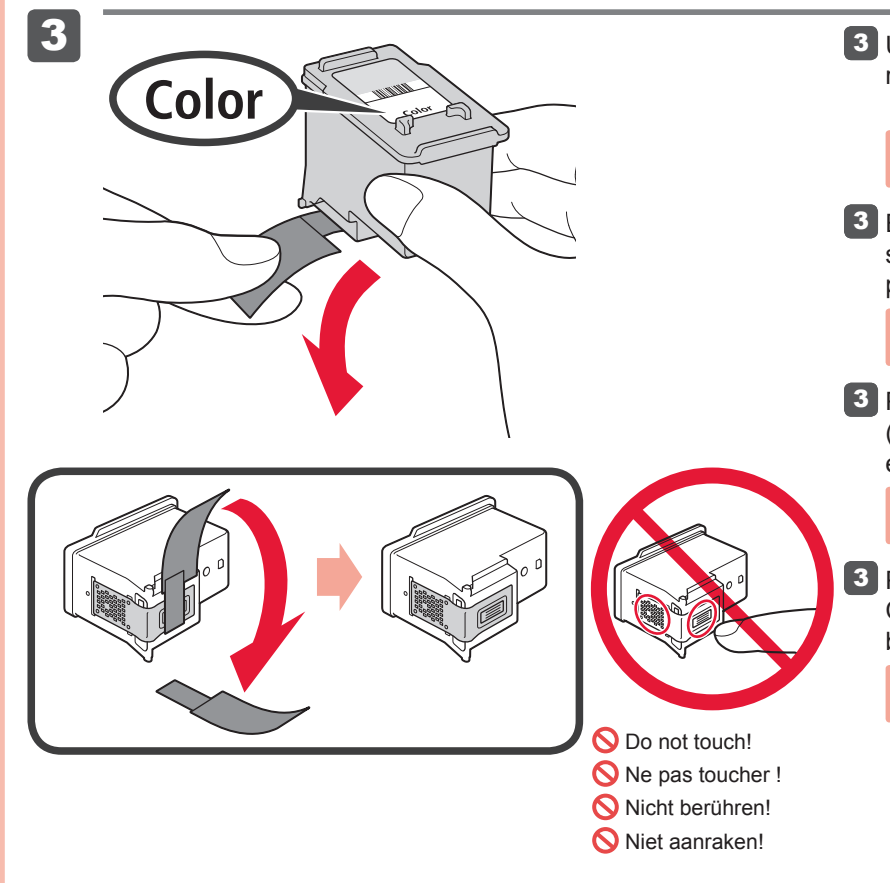

2 Laat de inktcartridgevergrendeling (Ink Cartridge Lock Lever) zakken.

Achten Sie auf Tintenspuren auf dem Schutzband.

Installeer de kleuren FINE-cartridge (FINE Cartridge) aan de linkerkant en de zwarte aan de rechterkant.

**3** Packen Sie die FINE-Patrone (FINE Cartridge) aus, und entfernen Sie das Schutzband.

Setzen Sie die farbige FINE-Patrone (FINE Cartridge) in den linken Steckplatz und die schwarze in den rechten Steckplatz ein.

> **3** Enlevez la cartouche FINE de son emballage, puis le ruban protecteur.

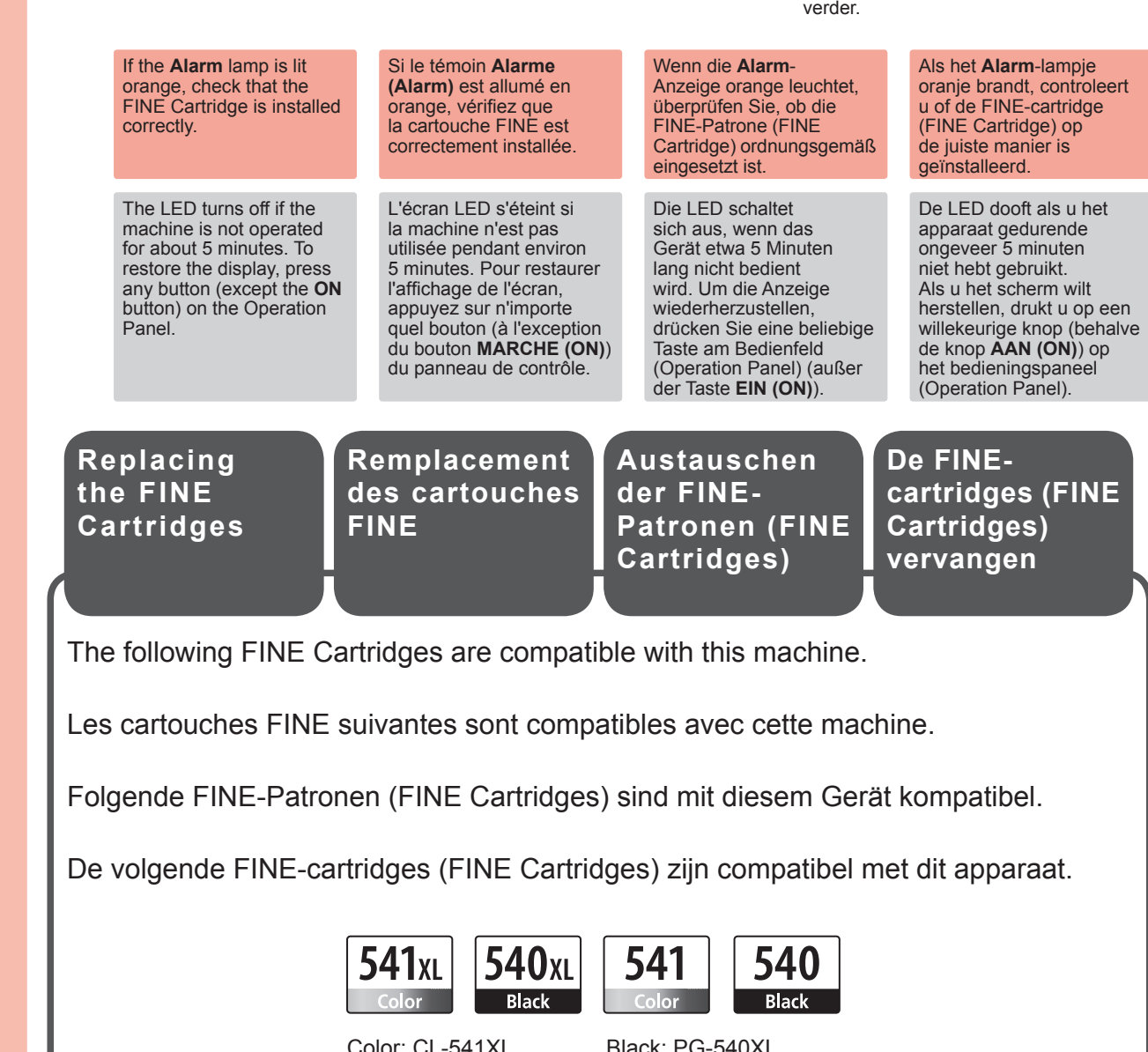

Faites attention à l'encre se trouvant sur le ruban protecteur.

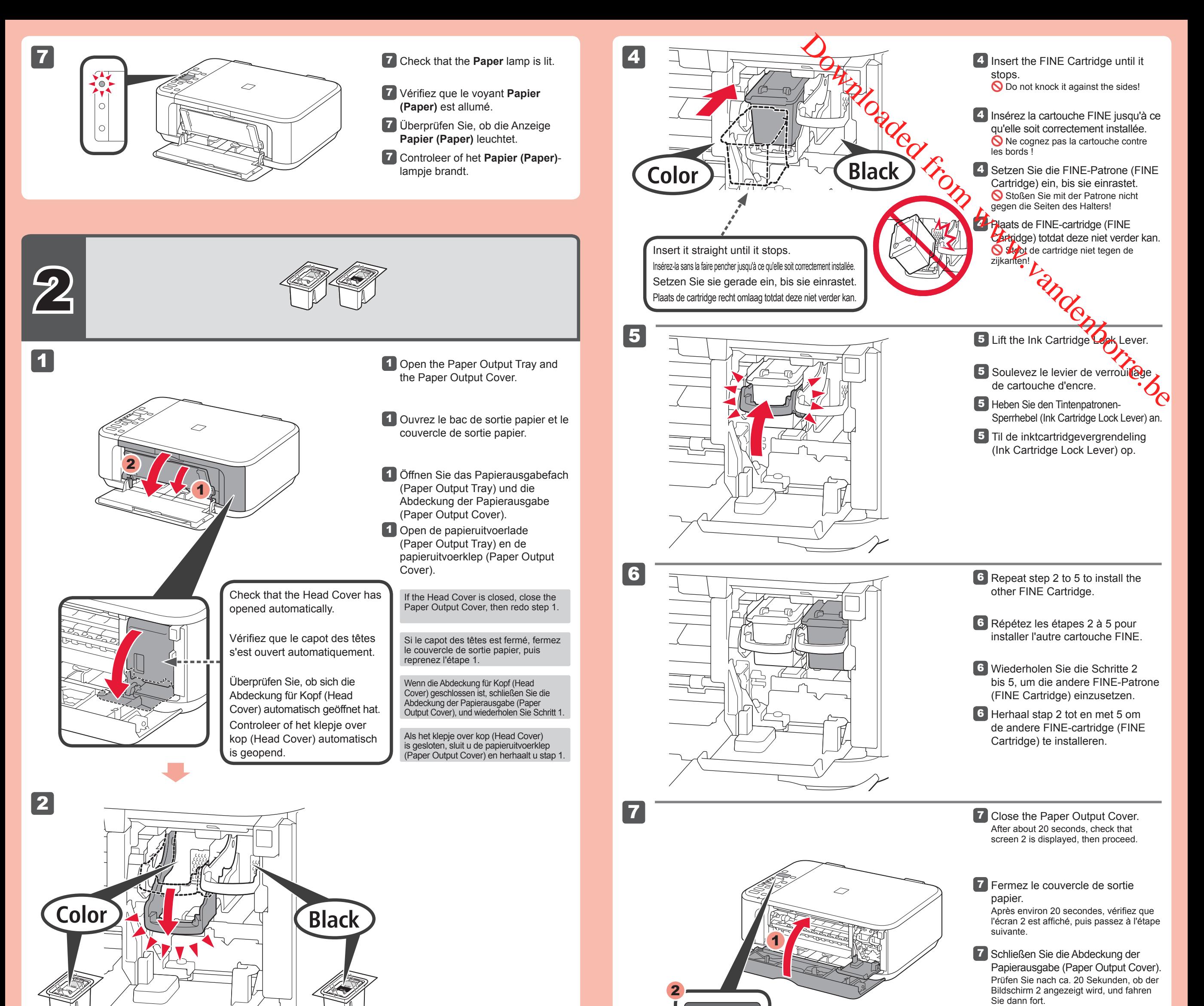

Installez la cartouche FINE couleur à gauche et la cartouche Noir à droite.

2 Senken Sie den Tintenpatronen-Sperrhebel (Ink Cartridge Lock Lever) ab.

Be careful of ink on the protective tape.

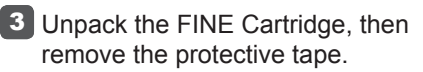

Install the Color FINE Cartridge to the left and Black to the right.

2 Rabaissez le levier de verrouillage de cartouche d'encre.

Color: CL-541XL Color: CL-541

Black: PG-540XL Black: PG-540

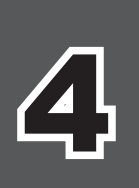

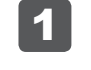

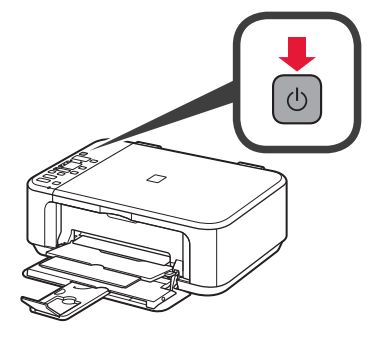

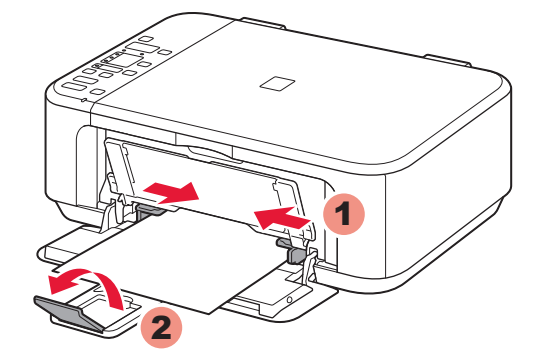

1

 $\overline{\mathcal{C}}$ 

2

**Kopiëren en andere functies waarvoor geen computer nodig is, zijn nu beschikbaar.**

#### **Sluit de USB-kabel nog niet aan.**

U wordt gevraagd de kabel aan te sluiten tijdens de installatie met de **installatie-cd-rom (Setup CD-ROM)**.

- Sluit alle toepassingen voordat u de installatie start.
- Meld u aan met een beheerdersaccount.
- Er is mogelijk een internetverbinding nodig tijdens de installatie. Voor de verbinding worden kosten in rekening gebracht. •

1 Druk op de knop **AAN (ON)** om het apparaat uit te schakelen. Het geluid stopt na ongeveer 30 seconden.

De schermen zijn gebaseerd op Windows 7 operating system Home Premium en Mac OS X v.10.6.x. De werkelijke schermen kunnen verschillen naar gelang de versie van het besturingssysteem.

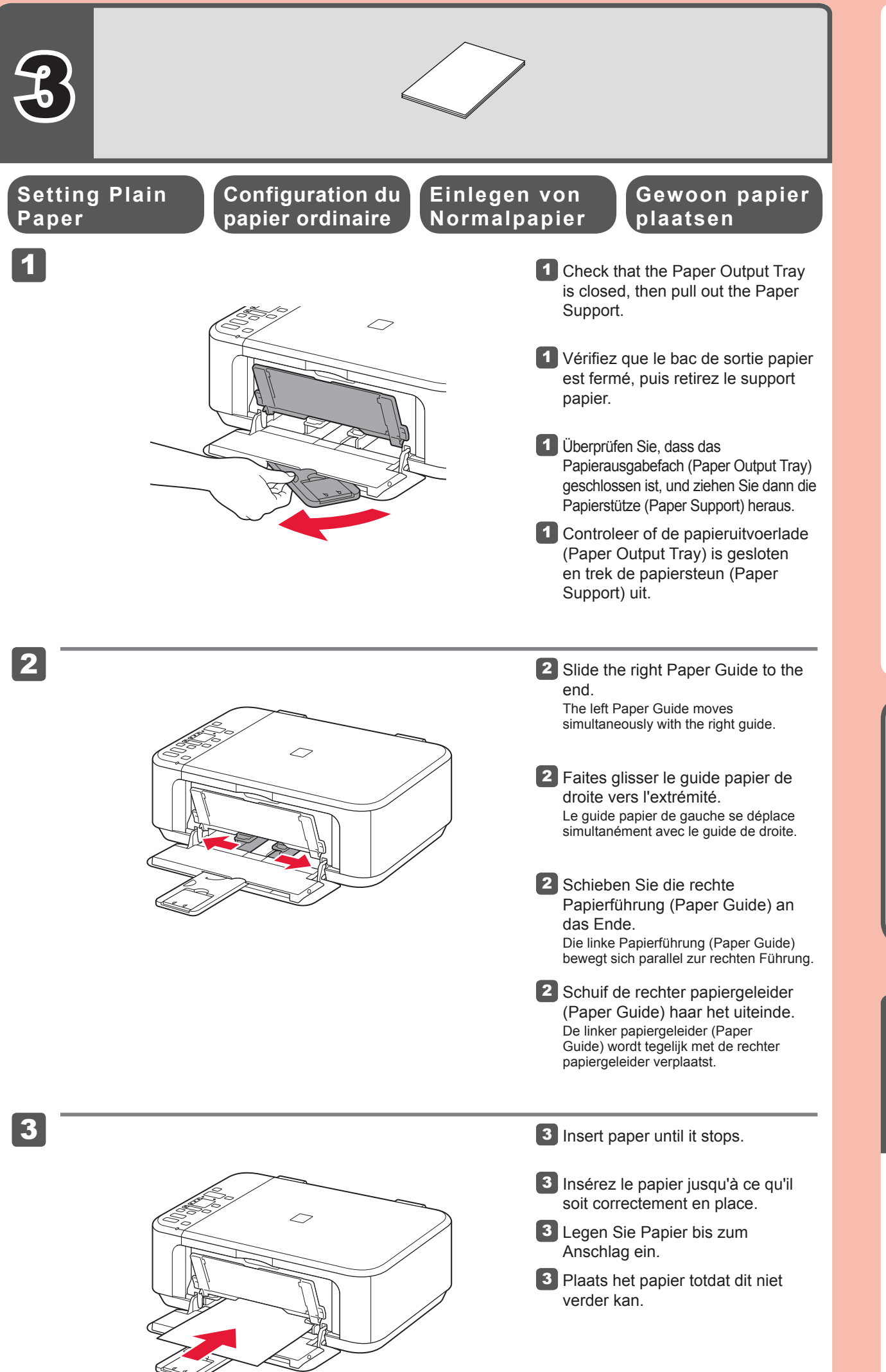

- Output Tray Extension.
- 4 Réglez le guide papier en fonction du format de papier utilisé, puis ouvrez l'extension du bac de sortie papier.
- 4 Richten Sie die Papierführung (Paper Guide) auf das Papierformat aus, und öffnen Sie dann die Verlängerung des Ausgabefachs (Output Tray Extension).
- 4 Pas de papiergeleider (Paper Guide) aan het formaat van het gebruikte papier aan en open het verlengstuk van uitvoerlade (Output Tray Extension).

- 5 Öffnen Sie das Papierausgabefach (Paper Output Tray) und die Papierausgabestütze (Paper Output Support).
- 5 Open de papieruitvoerlade (Paper Output Tray) en de papieruitvoersteun (Paper Output Support).

Plaats het papier **met de afdrukzijde omlaag totdat het niet verder kan**. Wanneer u fotopapier gebruikt, moet u de apparaatinstellingen voor het mediumtype en -formaat aanpassen. Raadpleeg de **Online handleiding**, die later wordt geïnstalleerd, voor details.

**Fotopapier plaatsen**

- Schließen Sie vor der Installation alle Anwendungen.
- Melden Sie sich über ein Administratorkonto an. •
- Während der Installation ist möglicherweise eine Internetverbindung erforderlich. Es fallen Verbindungsgebühren an. •

Legen Sie das Papier **mit der bedruckbaren Seite nach unten bis zum Anschlag ein**. Passen Sie die Geräteeinstellungen für Medientyp und Format bei der Verwendung von Fotopapier an. Weitere Informationen finden Sie im **Online-Handbuch**, das zu einem späteren Zeitpunkt installiert wird. Insérez le papier, face à imprimer vers le bas, jusqu'à ce qu'il soit correctement en place. Orque vous utilisez ce type de papier, il vous faut modifier les paramètres de la machine relatifs au type et au format de support. Pour plus d'informations, reportez-vous au **Manuel en ligne**, qui sera installé ultérieurement. Insert paper with the printable side down until it stops. When using photo paper, machine settings for media type and size should be adjusted. For details, refer to the **On-screen Manual which will** be installed later. For de Einlegen von Fotopapier<br>
Fotopapier<br>
Fotopapier<br>
Plaatsen<br>
Comparison<br>
Comparison<br>
Comparison<br>
Comparison<br>
Comparison<br>
Comparison<br>
Comparison<br>
Comparison<br>
Comparison<br>
Comparison<br>
Comparison<br>
Comparison<br>
Comparison<br>

Raadpleeg de **Online handleiding**, die later wordt geïnstalleerd, voor informatie over papier.

**Kopier- und andere Funktionen, für die kein Computer erforderlich ist, sind nun verfügbar.**

#### **Schließen Sie das USB-Kabel noch nicht an.**

Sie werden während der Installation mithilfe der **Installations-CD-ROM (Setup CD-ROM)** zum Anschließen des Kabels angewiesen.

Les captures d'écran ont été prises sous Windows 7 operating system Home Premium et Mac OS X v.10.6.x. Les écrans peuvent varier en fonction du système d'exploitation utilisé.

Die Bildschirme beziehen sich auf das Betriebssystem Windows 7 operating system Home Premium und Mac OS X v.10.6.x. Die tatsächlichen Bildschirme weichen möglicherweise je nach verwendeter Betriebssystemversion ab.

5 Ouvrez le bac de sortie papier et le support de sortie papier.

Wanneer u afdrukt terwijl de papieruitvoerlade (Paper Output Tray) is geopend, wordt een fout veroorzaakt. Wenn der Druckvorgang bei geschlossenem Papierausgabefach (Paper Output Tray) ausgeführt wird, tritt ein Fehler auf.

4 Adjust the Paper Guide to fit the paper size used, then open the

**Fotopapier**

Loading Photo **V** Chargement de V Einlegen von

papier ph<sub>oto</sub>

 $\equiv$ 

- Quit all applications before installation. •
- Log on using an administrator account. •
- Internet connection may be required during the installation. Connection fees apply.

**1** Press the ON button to turn off the machine. Operating noise stops after about 30 seconds.

5 Open the Paper Output Tray and the Paper Output Support.

- Appuyez sur le bouton **MARCHE**  1 **(ON)** pour mettre la machine hors tension.
- Le bruit de fonctionnement cesse au bout d'environ 30 secondes.
- Drücken Sie die Taste **EIN (ON)**, 1 um das Gerät auszuschalten. Die Betriebsgeräusche dauern etwa 30 Sekunden lang an.

Weitere Informationen zum Papier finden Sie im **Online-Handbuch**, das zu einem späteren Zeitpunkt

installiert wird.

**La copie et d'autres fonctions ne nécessitant pas d'ordinateur sont désormais disponibles.**

#### **Ne branchez pas encore le câble USB.**

Il vous sera demandé de le brancher plus tard au cours de l'installation réalisée à l'aide du **CD-ROM d'installation**.

- Quittez toutes les applications avant l'installation. •
- Connectez-vous en utilisant un compte administrateur. •
- Une connexion Internet peut être requise lors de l'installation. Des frais de connexion sont facturés. •

Pour plus d'informations sur le papier, reportezvous au **Manuel en ligne**, qui sera installé ultérieurement.

Si vous imprimez sans ouvrir le bac de sortie papier, vous risquez de provoquer une erreur.

**Copy and other functions that do not require a computer are now available.**

You will be prompted to connect it during the installation using the **Setup CD-ROM**.

Screens are based on Windows 7 operating system Home Premium and Mac OS X v.10.6.x. Actual screens may differ depending on the OS version.

**Paper**

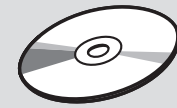

#### **Q** Do not connect the USB cable yet.

For information about paper, refer to the **Onscreen Manual** which will

be installed later.

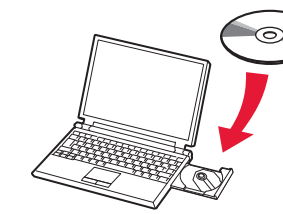

3

### (Windows)

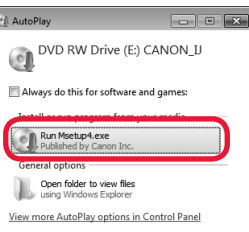

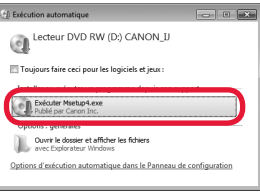

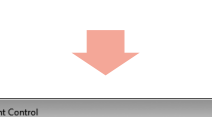

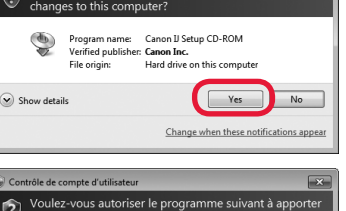

 $\bigcirc$ 

Afficher les détai

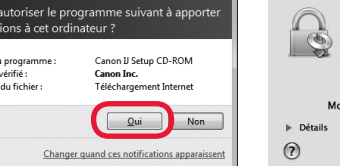

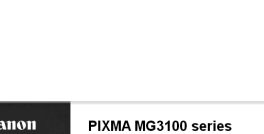

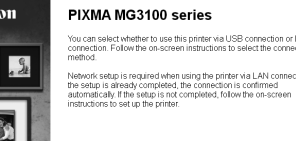

**Als de cd-rom niet automatisch wordt afgespeeld:** (Windows)

Dubbelklik op **(Deze) Computer ((My) Computer)** > Cd-rom-pictogram > **MSETUP4.EXE**.

(Macintosh)

Dubbelklik op het bureaublad op het cd-rom-pictogram.

Volg de instructies op het scherm 3 om door te gaan. Als het scherm **Taal selecteren (Select Language)** verschijnt, selecteert u een taal.

#### **Volg de instructies op de computer om de installatie te voltooien.**

- Als u het apparaat op meer dan één computer wilt gebruiken, installeert u de software vanaf de cd-rom op elke computer. •
- Als u van USB wilt overschakelen naar een netwerkverbinding, installeert u de software opnieuw vanaf de cd-rom. •

**Macintosh** Symbol auf dem Desktop.

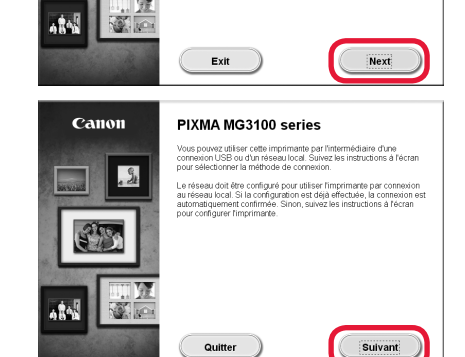

**Falls die CD-ROM nicht automatisch gestartet wird:** (Windows) Doppelklicken Sie auf **Computer bzw. Arbeitsplatz ((My) Computer)** > CD-ROM-Symbol > **MSETUP4.EXE**. Doppelklicken Sie auf das CD-ROM-

#### **Befolgen Sie die Anweisungen auf dem Computerbildschirm, um die Installation abzuschließen.**

- Wenn das Gerät von mehreren Computern aus genutzt werden soll, legen Sie die CD-ROM in jeden Computer ein, um die Software zu installieren.
- Um von der USB- zur Netzwerkverbindung zu wechseln, installieren Sie die Software von der CD-ROM erneut. •
- To use the machine from more than one computer, install the software from the CD-ROM on each computer. •
- To switch from USB to network connection, reinstall the software from the CD-ROM.

#### **Pour terminer l'installation, suivez les instructions qui apparaissent sur l'écran de l'ordinateur.**

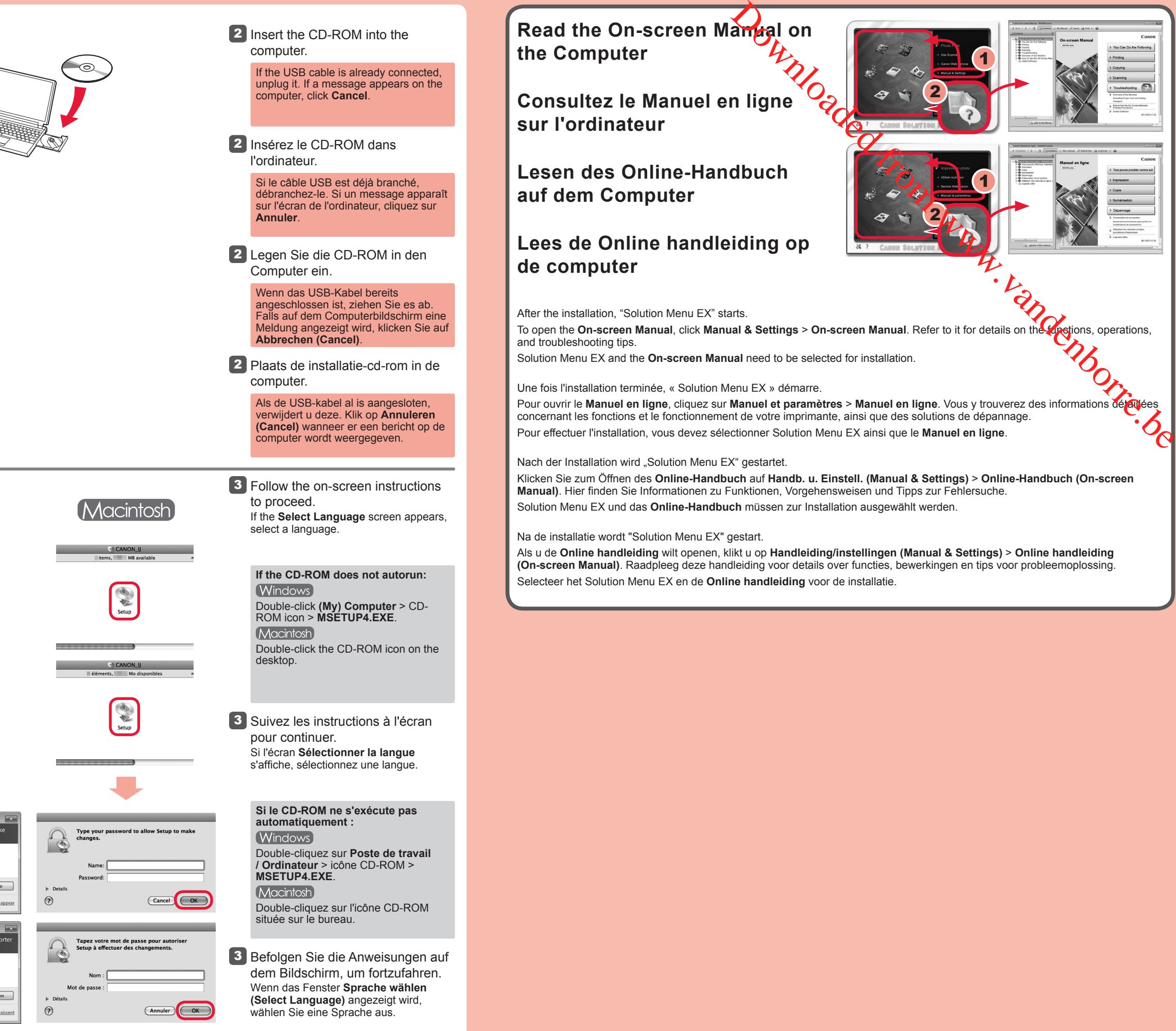

- Pour utiliser la machine depuis plusieurs ordinateurs, utilisez le CD-ROM pour installer le logiciel sur chaque ordinateur. •
- Pour passer de la connexion USB à la connexion réseau, réinstallez le logiciel à l'aide du CD-ROM. •

#### **To complete the installation, follow the on-screen instructions on the computer.**